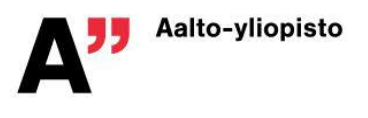

# **NÄYTTELYPOSTERI**

## **Yleiskuvaus**

- Posteri on tietotaulu, juliste.
- Posteri esittelee ryhmätyön tuloksen:
	- idea (mitä on tuotettu)
	- · argumentaatio (miksi on päädytty kyseiseen ideaan)
	- · rakenne (mistä kyseinen idea koostuu)
	- · olemus ("markkinointi" kuinka idea myydään katsojalle)
- Posteri on esillä näyttelyssä ja mahdollisesti vielä sen jälkeen.
- Ryhmätyön tulos kuvataan posterissa lyhyesti ja ytimekkäästi.
- Posterin tulee olla asiallinen, informatiivinen ja selkeä.
- Ulkomuodon tulisi houkutella lukemaan, herättää mielenkiintoa ja olla esteettinen.
- Posterissa voi käyttää eri värejä ja sitä voi elävöittää kuvilla.
- Sanoman luonteenomaiset erityispiirteet ja omaperäisyys on hyvä pyrkiä hyödyntämään.
- Posteria pitää pystyä lukemaan muutaman metrin päästä.

## **Posterin tulee sisältää**

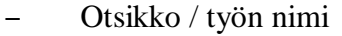

- Kurssin koodi ja nimi
- Päiväys
- Ryhmän numero (ryhmän nimi haluttaessa)
- Tekijöiden nimet ja opintoalat (ENG/ENY, ENG/KJR, ENG/RYM, ARTS/A, ARTS/MU)

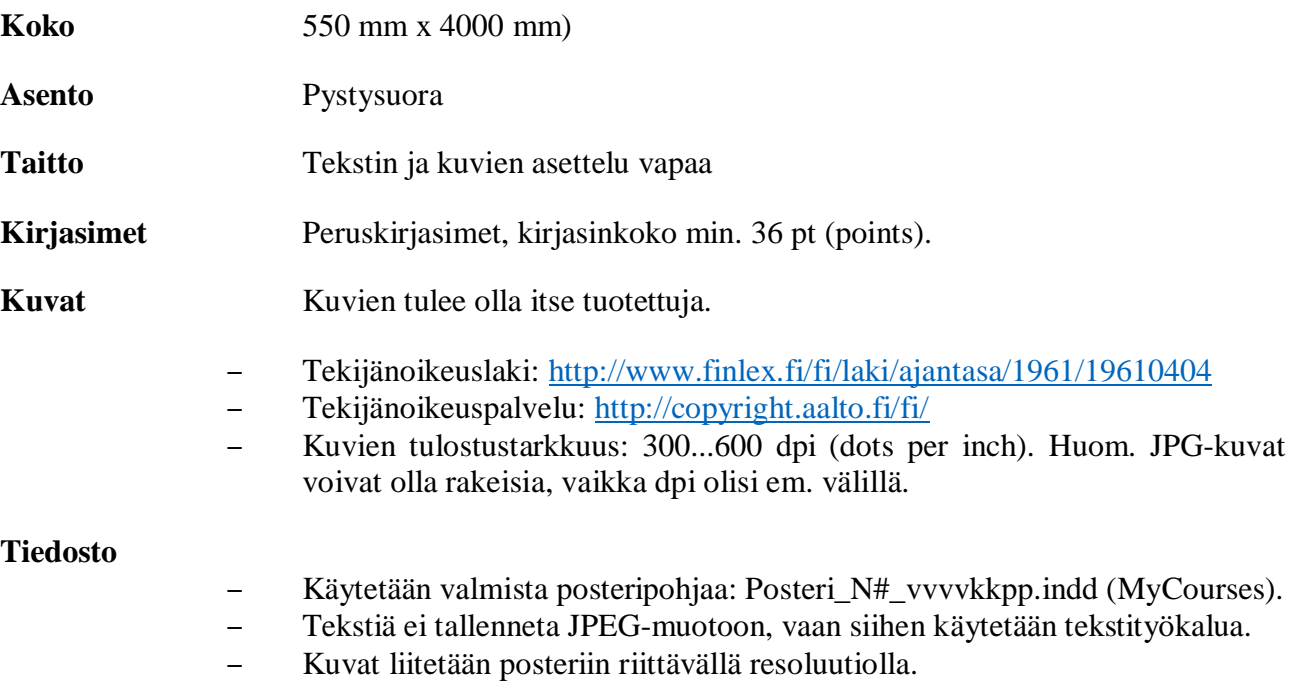

– Tulostetaan Adobe PDF -tulostimella InDesignin sisältä.

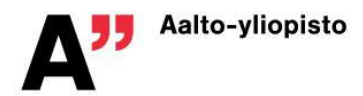

– Palautetaan PDF-muoto, joka sisältää kaikki fontit ja kuvamateriaalin.

**Palautus** Eräpäivä, tiedostonimi, jossa N on kori ja # ryhmänumero, ja palautuspaikka.

DL 22.5.2019, klo 23.55. Posteri\_N#\_vvvvkkpp.pdf MyCourses -> … -> Posteri

**Tulostus paperille** Kurssin järjestäjät vastaavat tulostuksesta ja tuovat tulosteet näyttelytilaisuuteen. Posteri tulostetaan vain kerran, koska yksi tuloste maksaa useamman kympin.

## **InDesign ohjeet**

- Adobella on hyvä ohjesivusto osoitteessa: https://helpx.adobe.com/indesign.html
- Youtubesta kannattaa etsiä ohjevideoita hakusanalla "indesign tutorial" tai tarkemmalla hakusanalla esim. "indesign paragraph", ohjevideoiden avulla on erittäin helppo koostaa posteri seuraamalla selostettuja ohjeita ja toistamalla ne InDesignissa.
- Jos posterin kanssa on ongelmia, apua voi pyytää (ENG-A1002@aalto.fi), mutta viimeistään viisi päivää(!) ennen palautusaikaa, jotta ongelmiin ehditään reagoida.

#### **Kuvan tuonti Photoshopista InDesigniin oikealla resoluutiolla**

- 1. Avaa kuva Photoshopissa.
- 2. Valitse valikko Image -> Image Size (kuva 1).

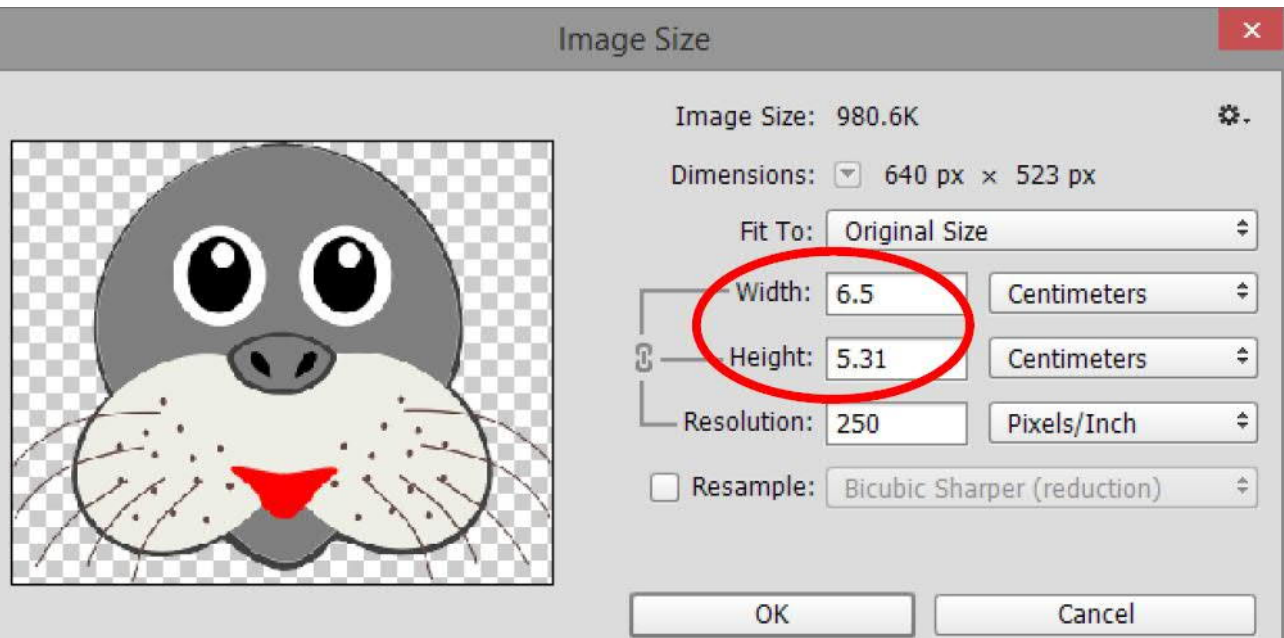

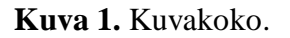

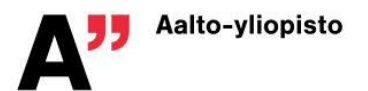

- 3. Ota ruksi pois kohdasta "Resample".
- 4. Näet kuvan pikselikoon kohdassa "Dimensions". Kirjoita Resolutionkenttään 250, ja näet kuvan fyysisen koon senttimetreissä.
- 5. Paina OK, ja tallenna kuva.
- 6. Kun tuot kuvan InDesigniin (File -> Place, tai paina Ctrl+D), se luo kuvalle automaattisesti fyysisesti oikean kokoisen kehyksen (kuva 2).

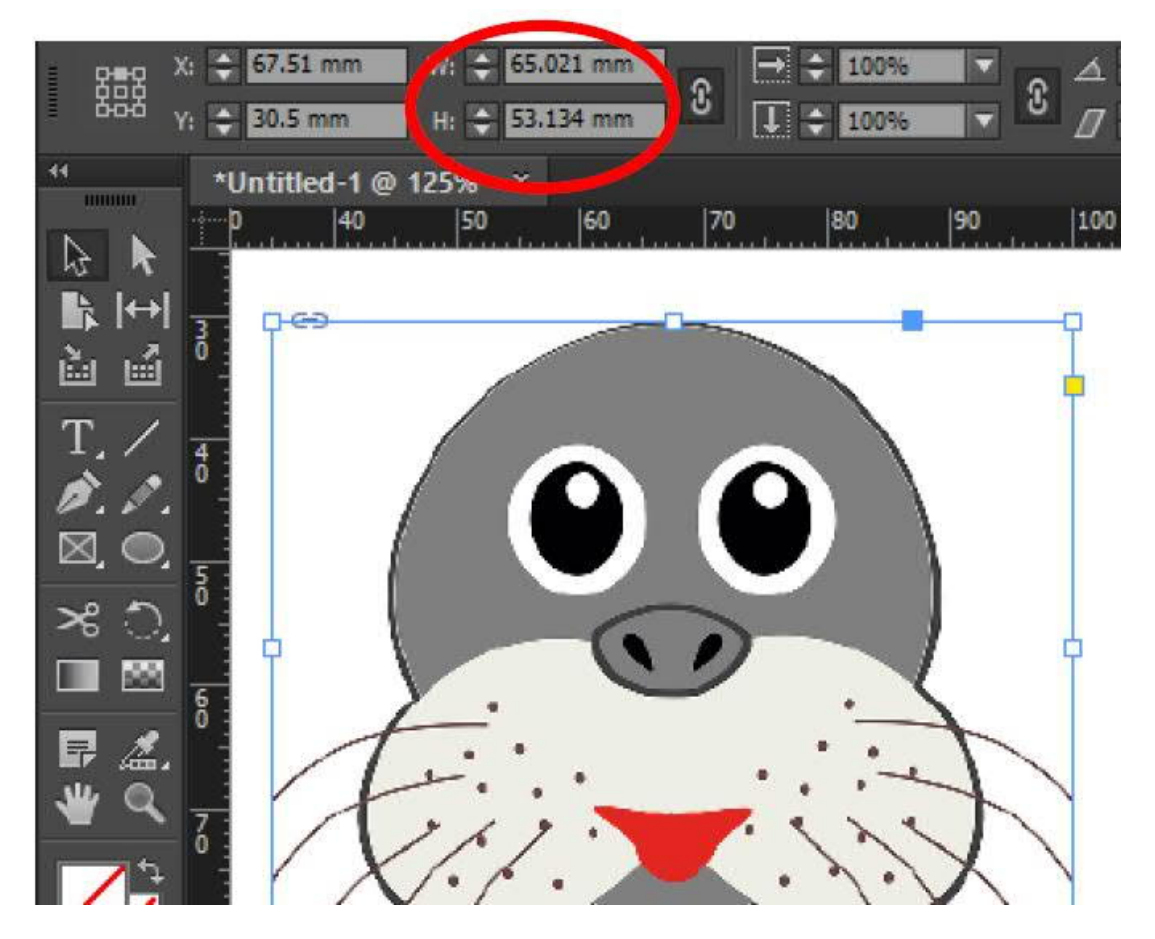

**Kuva 2.** Kuvakehys.

#### **Objektien sijoittelu ja tasaaminen**

Varmista, että vähintään seuraavat valinnat on tehty View-valikossa:

- · Mikäli dokumentin ympärillä ei näy mittanauhaviivoja, valitse View -> Show Rulers
- View -> Grids & Guides -> Snap to Guides
- View  $\rightarrow$  Grids & Guides  $\rightarrow$  Smart Guides

#### **Lopullisen planssin tulostus Adobe PDF-tulostimella**

- 1. Valitse File -> Print.
- 2. Varmista että "Printer"-kohdassa on valittuna Adobe PDF (kuva 3).

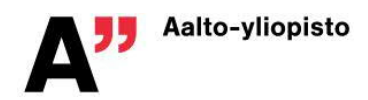

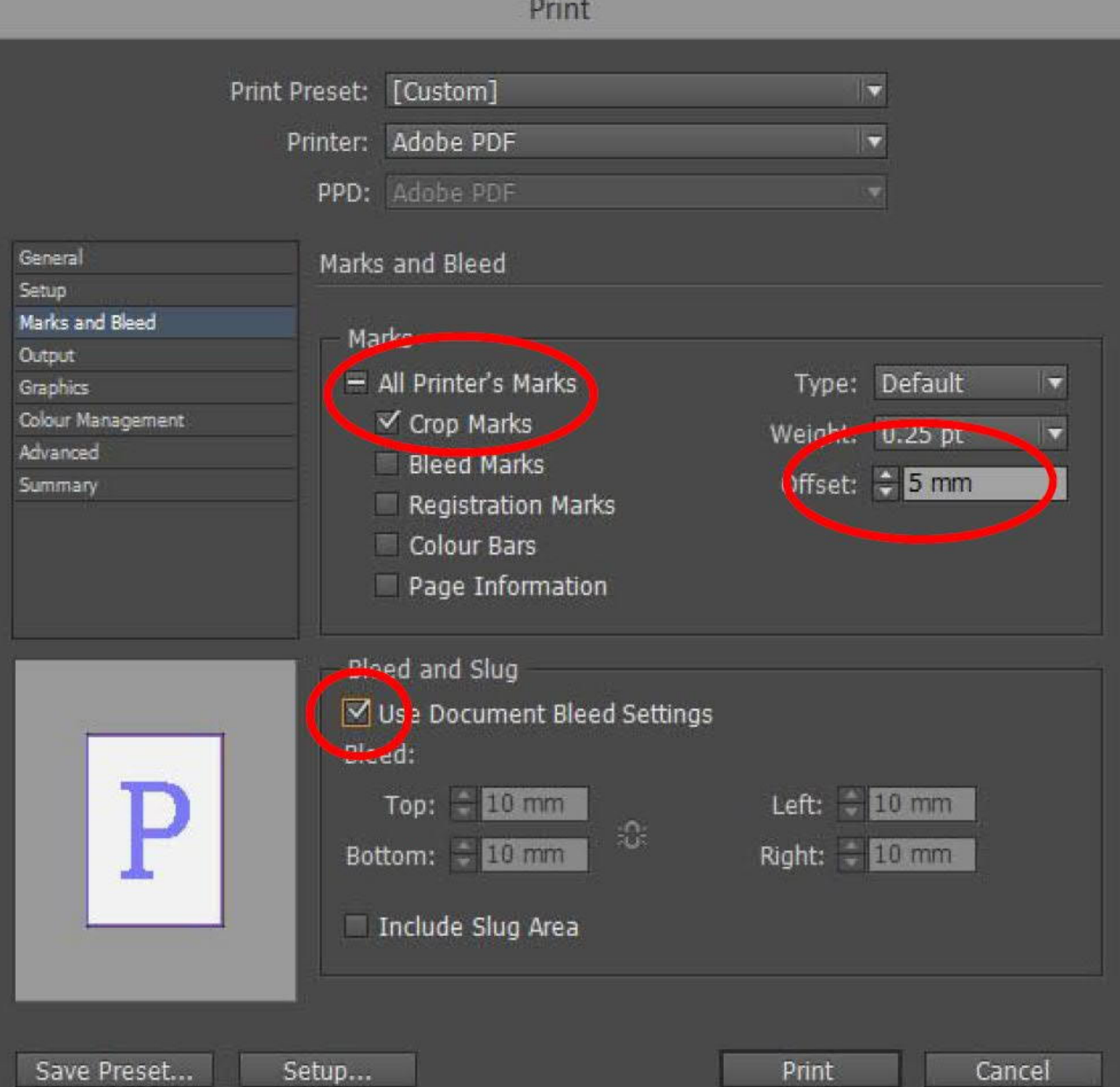

**Kuva 3.** Tulostusasetukset.

- 3. Valitse vasemmalta kohta "Marks and bleed". Varmista, että Marks-otsikon alla on ruksattuna ainoastaan "Crop Marks" eli leikkausmerkit.
- 4. Varmista, että Offset-kohdassa lukee 5 mm, ja että alempana Bleed and Slug –kohdassa on ruksattuna "Use Document Bleed Settings" (tällöin kentissä pitäisi lukea 10 mm).
- 5. Valitse vasemmalta kohta "Setup" ja varmista, että paperikoko on "Custom" – tällöin InDesignin pitäisi automaattisesti laskea paperin koko oikein, eli A0 + 10 mm reunukset (siis 861 x 1209 mm). Jos näin ei käy, voit valita Width ja Height –kohdista varmuuden vuoksi valinnan "Auto" (kuva 4).
- 6. Varmista, että Scale-kohdassa sekä leveys että korkeus ovat 100%.
- 7. Paina lopuksi Print ja kirjoita tiedostonimeksi Posteri\_N#\_vvvvkkpp.pdf, jossa N# on ryhmän tunnus, esim. B5.

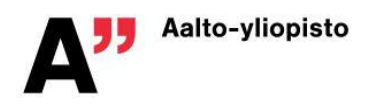

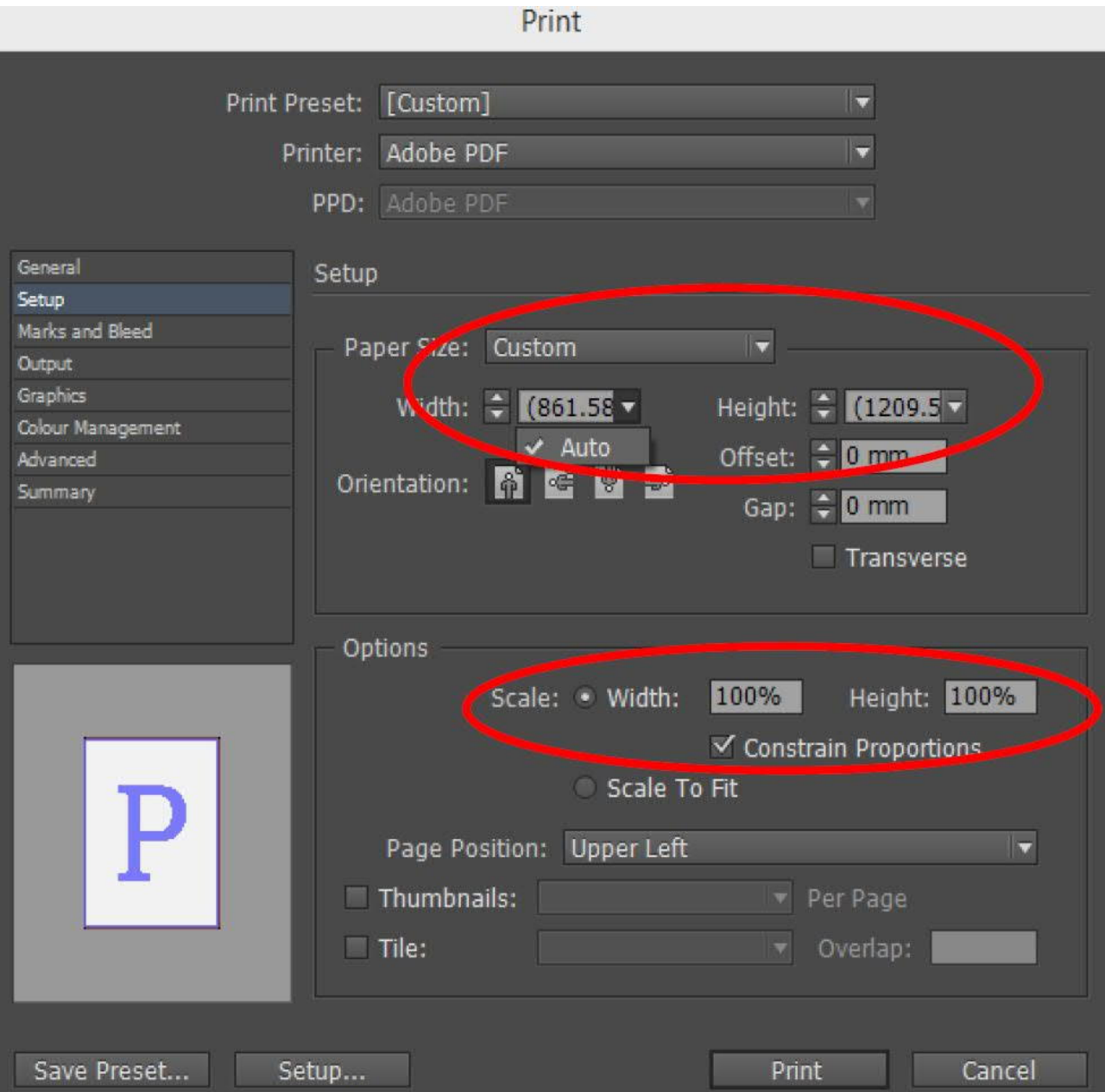

**Kuva 4.** Tulostusasetukset.

#### **Posterin tarkastelu "lopullisessa muodossa"**

- Kun et ole tekstityökalussa, voit painaa w-näppäintä ja piilottaa kehykset. Painamalla uudelleen w kehykset tulevat jälleen näkyviin.
- Oletuksena rasterikuvat näyttävät suttuisilta InDesigniin tuotaessa, se johtuu siitä, että oletuksena ohjelma näyttää kuvista karkean esikatseluversion, jotta sen käyttäminen ei hidastuisi liikaa. Painamalla hiiren kakkosnappia paperialueen ulkopuolella ja valitsemalla pudotusvalikosta kohdan Display Performance -> High Quality Display saat näkyville parempilaatuisen version kuvista.

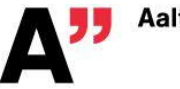

## **InDesign ja Photoshop luokkakoneissa**

"Adobe CC Master Aalto" ja "Adobe CC Design Small Aalto" -paketteihin kuuluvat mm. ohjelmat

- Adobe InDesign CC 2017
- · Adobe Photoshop CC 2017

Adobe CC Full Aalto -paketti on seuraavien tilojen koneissa:

- · Väre useammissa luokissa, mm. R 102
- · Design Factory luokkakoneet
- · Kone A046a
- · Maari aula
- · Töölö Päärakennus C332

Adobe CC Design Small Aalto -paketti on seuraavien tilojen koneissa:

- · Kemia B016
- Kone A046
- · MaariB
- · Otaniemi päärakennus U256
- · Otaniemi päärakennus U344
- · Vesitekniikka luokka ja opiskelijakoneet

https://inside.aalto.fi/display/ITPK/Ohjelmistot+ITn+Windowsluokkakoneissa